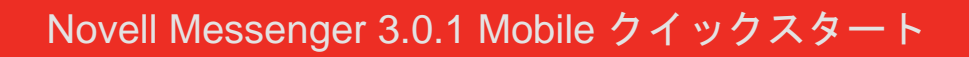

# **Novell**

## **2015** 年 **5** 月

Novell Messenger 3.0.1 以降は、サポートされている iOS、Android、または BlackBerry モバイルデバイスで利用可能です。 Messenger には複数の場所から同時にログインできるので、デスクトップコンピュータで Messenger にログインしている ときにご使用の電話またはタブレットで Messenger を使用できます。( 会話した時点でログインしていたデバイスまたはコ ンピュータに会話の履歴が保存されます。)

## サポートされているモバイルデバイス

Novell Messenger 用のネイティブアプリケーションは、 次のオペレーティングシステムを使用したモバイルデバイ スで利用可能です。

◆ iOS 7 以降

Apple iTunes アプリストアで入手できます。

Android 2.3 以降

Google Play アプリストア ( 旧称 Android Market) で入 手できます。

BlackBerry PlayBook および Z10 以降

ネイティブアプリケーションは、BlackBerry World ア プリストアで入手できます。

アプリケーションは電話とタブレットデバイスの両方で動 作します。

## モバイルインタフェースについて

タブレットデバイスでは、会話ウインドウと連絡先リスト が常に表示されます。電話デバイスでは、会話ウインドウ または連絡先リストのいずれかが表示されます。電話がラ ンドスケープビューになっている場合の一部の大型の Android デバイスを除き、両方が同時に表示されることは ありません。

## ランドスケープモードのタブレットビュー

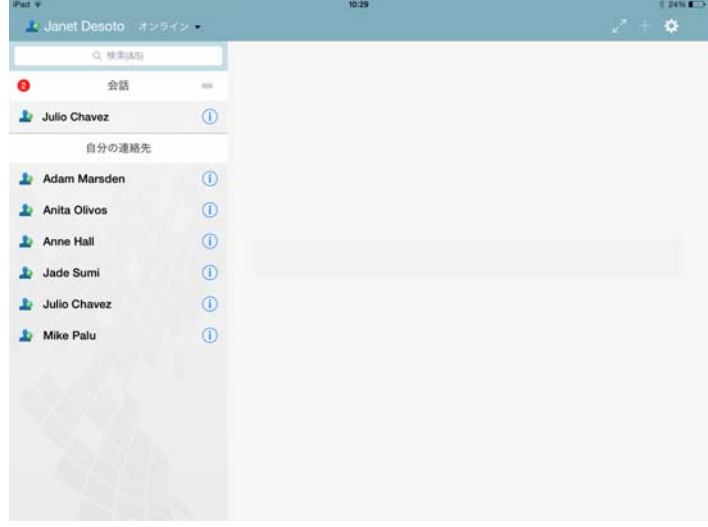

## ポートレートモードの電話ビュー

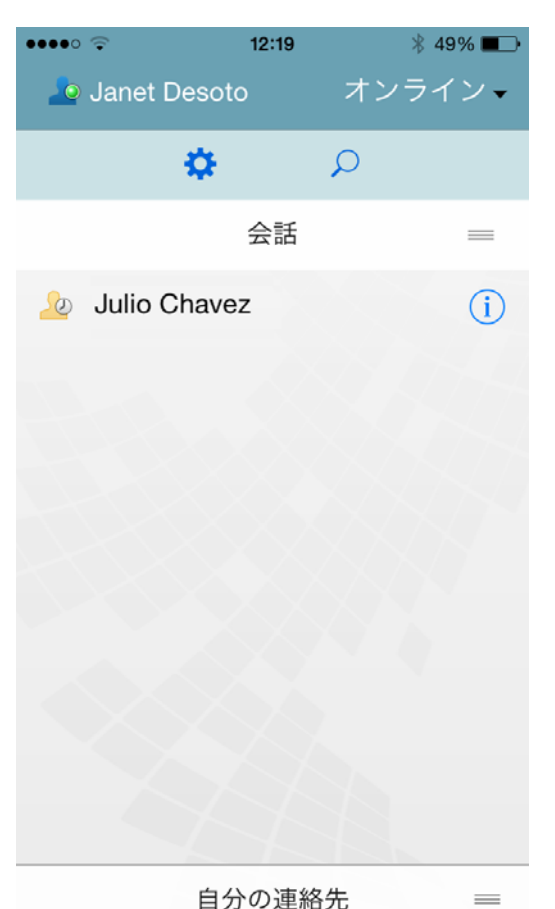

## <span id="page-1-0"></span>双方向の会話を開始する

- 1 [*自分の連絡先*]領域の連絡先リストで、インスタン トメッセージを送信するユーザをタップします。
- 2 メッセージを入力して、「*送信*」をタップします。

## グループでの会話を開始する

グループでの会話か双方向の会話か区別するには、次の基 準で判断できます。

- ◆ [グループでの会話] アイコン は、会話の最上部 のバナーに表示されます。
- 会話への参加者の名前は、会話の最上部のバナーに表 示されます。このバナーをタップすると、すべての参 加者が表示されます。
- ◆ 各ユーザの名前は、それぞれが会話に対してポストし たメッセージ上に異なる配色で表示されます ( 自分自 身の名前は表示されません )。
- ◆ 自分以外のユーザのメッセージバブルは黄褐色になり ます ( これに対し、双方向の会話では青緑色になりま す )。

グループでの会話の開始方法は、デバイスによって異なり ます。

#### **iPhone** の場合 **:**

- **1** 単一ユーザとの双方向の会話を開始します。 この方法については、2 ページの [「双方向の会話を開](#page-1-0) [始する」](#page-1-0)を参照してください。
- 2 <sup>1</sup> をタップしてから、「*参加者の追加*」をタップしま す。
- **3** 会話に追加するユーザをタップします ( そのユーザが 連絡先リストに記載されている場合 )。

または

[*検索*] フィールドで、会話に招待するユーザの名前 を入力し、ユーザの名前が表示されたらそれをタップ します。

#### **iPad の場合:**

- **1** 単一ユーザとの双方向の会話を開始します。 この方法については、2 ページの [「双方向の会話を開](#page-1-0) [始する」](#page-1-0)を参照してください。
- 2 <sup>--</sup> をタップしてから、会話に追加するユーザをタッ プします ( そのユーザが連絡先リストに記載されてい る場合 )。

または

[検索]フィールドで、会話に招待するユーザの名前 を入力し、ユーザの名前が表示されたらそれをタップ します。

#### **Android** および **BlackBerry** デバイスの場合 **:**

- **1** 単一ユーザとの双方向の会話を開始します。 この方法については、2 ページの [「双方向の会話を開](#page-1-0) [始する」](#page-1-0)を参照してください。
- 2 [Add User (ユーザの追加)] アイコンをタップしま す。
- **3** 会話に追加するユーザをタップします ( そのユーザが 連絡先リストに記載されている場合 )。

または

[*検索*] アイコンをタップしてから、[*検索*] フィール ドで、会話に招待するユーザの名前を入力し、ユーザ の名前が表示されたらそれをタップします。

## 開いている会話間で切り替える

- **1**[会話]をタップして、[会話]領域を開きます ( まだ 開いていない場合 )。
- **2** 表示する会話をタップします。

## タブレットの連絡先リストを非表示にする

タブレットおよび一部の大型の Android デバイスでは、会 話の表示中に連絡先リストが表示されます。

会話の表示中に連絡先リストを非表示にするには :

**1** 連絡先リストを左にスワイプします。

または

**画面右上の** [*Expand ( 展開 )*] アイコン をタップし て、会話ウィンドウを展開します。

非表示になっている連絡先リストを表示するには:

**1** 画面の左側から右側にスワイプします。

または

画面右上の [*Contract ( 縮小* )] アイコン<mark> x をタップ</mark> し、会話ウィンドウを縮小して連絡先リストを表示し ます。

#### 会話のタイムスタンプを表示または非表示にす る

会話の各メッセージの後に表示されるタイムスタンプの表 示と非表示を簡単に切り替えることができます。タイムス タンプには、個々のメッセージが送信された日時が表示さ れます。タイムスタンプはデフォルトでは表示されませ ん。

#### **iOS** デバイスの場合 **:**

**1** タイムスタンプの表示と非表示を簡単に切り替えるに は、会話の最上部の時刻を長押しします。

または

「*設定*」アイコン (iPad 3)、iPhone 2)をタップし、 [一般]をタップして、[タイムスタンプの表示]を選 択または選択解除します。

#### **Android** および **BlackBerry** デバイスの場合 **:**

- **1** メニューボタンをタップしてから、[設定]をタップ します。
- **2** スクロールして、[*Show Date/Time (* 日時の表示 *)*] を選択または選択解除します。

## 会話の名前を表示または非表示にする

会話の各メッセージに続くユーザの名前を表示または非表 示にできます。( グループでの会話では名前が常に表示さ れます。)

#### **iOS** デバイスの場合 **:**

1 「*設定*」アイコン (iPad <sup>\*\*</sup>、iPhone <sup>\*\*</sup>)</sup> をタップし、 [一般]をタップして、[名前の表示]を選択または選 択解除します。

#### **Android** および **BlackBerry** デバイスの場合 **:**

- 1 メニューボタンをタップしてから、[*設定*] をタップ します。
- **2** スクロールして、[名前の表示]を選択または選択解 除します。

#### 改行キーまたは **<Enter>** キーの機能を変更する

デバイスのビルトインキーボードの改行キーまたは <Enter> キーをタップした際の機能を設定できます。選択 に応じて、メッセージが送信されたり、メッセージに新し い行が挿入されます。

#### **iOS** デバイスの場合 **:**

- 1 [*設定*] アイコン (iPad ) 、iPhone 2) をタップして から、[一般]をタップします。
- **2** 新しい行を挿入するように改行キーを設定するには、 「改行キーを押すと新しい行が挿入されます」を選択 します。メッセージを送信するように改行キーを設定 するには、このオプションを選択解除します。

デバイスが外部キーボードに接続されている場合、 <Command>+ 改行キーを押すと常にメッセージが送 信され、<Ctrl>+ 改行キーを押すと常に新しい行が挿 入されます。

#### **Android** および **BlackBerry** デバイスの場合 **:**

- 1 メニューボタンをタップしてから、「*設定*」をタップ します。
- **2**[会話]セクションまでスクロールします。
- **3** メッセージを送信するように <Enter> キーを設定する には、[*<Enter>* キーによる送信]を選択します。新 しい行を挿入するように <Enter> キーを設定するに は、このオプションを選択解除します。

## グループでの会話でユーザに色を割り当てる

グループでの会話で各ユーザに個別の色を割り当てるよう に Messenger を設定できます。

#### **iOS** デバイスの場合 **:**

- **1** [*設定*] アイコン (iPad ☆、iPhone ◆ )をタップして から、[一般]をタップします。
- **2** グループでの会話で各ユーザに個別の色を割り当てる ように Messenger を設定するには、「*色の割り当て*」 を選択します。

## グループへの招待を自動的に受諾する

グループでの会話への招待を自動的に受諾するように Messenger を設定できます。

#### **iOS** デバイスの場合 **:**

- **1** [*設定*] アイコン (iPad <mark>↓</mark>、iPhone ) をタップして から、[一般]をタップします。
- **2**[*Always Accept Invitations (* 常に招待を受諾する *)*]を 選択します。

#### **Android** および **BlackBerry** デバイスの場合 **:**

- **1** メニューボタンをタップしてから、[設定]をタップ します。
- **2**[一般]をタップして、[*Always Accept Invitations (* 常 に招待を受諾する *)*]を選択します。

#### メッセージアラートを設定する

#### **iOS** デバイスの場合 **:**

1 [*設定*] アイコン ● をタップしてから、[*警告*] を タップします。

#### **Android** および **BlackBerry** デバイスの場合 **:**

**1** メニューボタンをタップし、[設定]をタップして、 [サウンドを再生]領域までスクロールします。

#### 次の設定を変更できます。

- 最初のメッセージ **:** 個人から初めてメッセージを受信 したときにサウンドを再生します。
- 後続メッセージ **:** 個人からメッセージを受信するたび にサウンドを再生します。
- メッセージの送信 **:** メッセージを送信するたびにサウ ンドを再生します。
- 受信したブロードキャスト **:** ブロードキャストメッ セージを受信したときにサウンドを再生します。
- 受信したシステムブロードキャスト **:** システム全体の ブロードキャストメッセージを受信したときにサウン ドを再生します。
- 次の場合のみサウンドを再生 **...:** オンラインまたはア イドル状態のときにのみサウンドを再生するには、こ のオプションを選択します。
- 振動 **:** メッセージアラート時に振動させるかどうかを 選択します。

#### ステータスを変更する

モバイルデバイス上の Messenger アプリケーションに初 めてログインするときのデフォルトステータスは[オンラ イン]です。

現在のセッションのステータスを変更するには :

**1** 現在のステータスをタップしてから、新しいステータ スをタップします。

デフォルトステータスを変更するには :

#### **iOS** デバイスの場合 **:**

- 1 「*設定*」アイコン (iPad <mark>)</mark>、iPhone 2)をタップしま す。
- **2**[*Account (* アカウント *)*]をタップします。
- **3**[*Default Status (* デフォルトのステータス *)*]をタップ して、デフォルト値を変更します。

#### **Android** および **BlackBerry** デバイスの場合 **:**

- **1** メニューボタンをタップしてから、[設定]をタップ します。
- **2**[*Account (* アカウント *)*]をタップします。
- **3**[*Default Status (* デフォルトのステータス *)*]をタップ して、デフォルト値を変更します。

#### カスタムステータスを作成する

#### **iOS** デバイスの場合 **:**

- **1** 現在のステータスをタップします。
- **2**[追加]アイコンをタップします。
- **3** 新しいステータスの名前を入力します。
- **4**[*Show As (* 表示タイプ *)*]からステータスを選択しま す。
- **5** ( オプション ) [*Show As (* 表示タイプ *)*]のステータ スが [オンライン]以外の場合は、他のユーザから メッセージが送られてきたときにそのユーザに表示す る自動返信メッセージを入力できます。

#### **Android** および **BlackBerry** デバイスの場合 **:**

- **1** 現在のステータスをタップします。
- 2 「*Custom Status (カスタムステータス)*]をタップし ます。
- **3**[追加]アイコンをタップします。
- **4** 新しいステータスの名前を入力します。
- **5**[*Show As (* 表示タイプ *)*]からステータスを選択しま す。
- **6** (オプション)[Show As *( 表示タイプ)*]のステータ スが「オンライン」以外の場合は、他のユーザから メッセージが送られてきたときにそのユーザに表示す る自動返信メッセージを入力できます。

## カスタムステータスを変更する

#### **iOS** デバイスの場合 **:**

- **1** 現在のステータスをタップします。
- 2 変更するステータスの横にある [*詳細*] アイコンを タップします。
- **3** 変更を加えます。

[ *Show As ( 表示タイプ)*]からステータスを [ *オンラ* イン]に変更した場合、変更を保存すると自動返信 メッセージは削除されます。

**4** 「*保存*」をタップします。

#### **Android** および **BlackBerry** デバイスの場合 **:**

- **1** 現在のステータスをタップします。
- 2 [*Custom Status (カスタムステータス)*]をタップし ます。
- **3** 変更するステータスの横にあるメニューボタンをタッ プし、[*編集*] を選択します。
- **4** 変更を加えます。 [*Show As ( 表示タイプ)*]からステータスを [*オンラ* イン]に変更した場合、変更を保存すると自動返信 メッセージは削除されます。
- **5** 「*保存*」をタップします。

## メッセージのフォントサイズを変更する **(iOS** の み **)**

- 1 [*設定*] アイコン (iPad <mark>( )</mark> iPhone ( ) をタップして から、[一般]をタップします。
- 2 [メッセージ] セクションで、現在のフォントサイズ を選択し、必要なフォントサイズをタップします。

## 連絡先リストにユーザを追加する

#### **iOS** デバイスの場合 **:**

- 1「*会話*」領域から、またはユーザを検索してから、連 絡先リストに追加するユーザの横にある [詳細] アイ コン 1) をタップします。
- 2 [自分の連絡先に追加]をタップします。 [連絡先の追加] ダイアログボックスが表示されます。
- **3** 連絡先を追加するフォルダを選択し、[完了]をタッ プします。

#### **Android** および **BlackBerry** デバイスの場合 **:**

- **1**[会話]領域から、またはユーザを検索してから、 フォルダに追加するユーザをタップして長押ししま す。
- **2**[*View Details (* 詳細の表示 *)*] > [連絡先の追加]の順 にタップします。
- **3** 連絡先を追加するフォルダをタップします。

### フォルダに連絡先を追加する

#### **iOS** デバイスの場合 **:**

- 1 [*自分の連絡先*]領域から、または連絡先を検索して から、フォルダに追加するユーザの横にある [*詳細*] アイコン<sup>(1)</sup>をタップします。
- 2 [*連絡先リストに追加*] をタップし、連絡先を追加す るフォルダをタップしてから、[完了]をタップしま す。

#### **Android** および **BlackBerry** デバイスの場合 **:**

- 1「*自分の連絡先*]領域から、または連絡先を検索して から、フォルダに追加するユーザをタップして長押し します。
- **2**[*View Details (* 詳細の表示 *)*] > [連絡先の追加]の順 にタップします。
- **3** 連絡先を追加するフォルダをタップします。

#### 連絡先の表示方法を変更する

連絡先リストに連絡先を表示する方法を変更できます。

**1 iOS** デバイスの場合 **:** [設定]アイコン (iPad 、

iPhone () をタップしてから、[*一般*]をタップしま す。

**Android** および **BlackBerry** デバイス **:** メニューボタ ンをタップしてから、「設定」をタップします。

**2**[連絡先]セクションでは、次のオプションを変更で きます。

オンラインの連絡先のみを表示する **:** このオプション を選択すると、ステータスが [オンライン]になって いる連絡先のみが連絡先リストに表示されます。

名前別およびステータス別にソート **:** このオプション を選択すると、連絡先リストの連絡先が名前別および ステータス別にソートされます。

#### 連絡先リストから連絡先を削除する

#### **iOS** デバイスの場合 **:**

**1** 連絡先の名前を左にスワイプして、[削除]をタップ します。

#### **Android** および **BlackBerry** デバイスの場合 **:**

**1** 連絡先の名前をタップして長押ししてから、 [Remove Contact ( 連絡先の削除 )] をタップします。

## 連絡先を検索する

連絡先を検索する場合、連絡先リストの全ユーザおよび組 織ディレクトリの全ユーザを検索します。

- **1 電話機の場合 : 「***検索***」アイコン Q をタップします。** 
	- タブレットデバイスの場合 **:** [検索]フィールド内を タップします。
- **2** 検索するユーザの名前を入力します。入力するにつれ て結果が表示されます。

## 会話を検索する

現在のモバイルデバイスを使用して参加したすべての会話 を検索できます。

**1** 電話機の場合 **:** [検索]アイコン をタップします。

タブレットデバイスの場合 **:** [検索]フィールド内を タップします。

**2** 検索するメッセージに出現する単語または語句の入力 を開始します。入力するにつれて結果が表示されま す。

## ブロードキャストメッセージを使用する

Messenger モバイルアプリケーションからブロードキャス トメッセージを送信することはできません。ただし、ブ ロードキャストメッセージを受信することはできます。 メッセージの横にある「*ブロードキャスト*]アイコン りを 使用してブロードキャストメッセージを指定します。

## メッセージを自動的に削除する

メッセージによってデバイスのストレージが大量に消費さ れる可能性があるため、メッセージを自動的に削除するよ うに設定できます。

重要 **:** 会話が行われているときに別の Messenger クライ アントにログインすると、そのログインしたクライアント に会話が保存されます。Messenger モバイルアプリケー ション経由のみで Messenger にログインしている場合、 このセクションの説明に従って会話の履歴を削除すると、 その履歴は永久に失われてしまいます。

#### **iOS** デバイスの場合 **:**

- **1** [*設定*] アイコン (iPad <sup>1</sup>) iPhone 2) をタップして から、[履歴] をタップします。
- **2** メッセージを絶対削除しないようにするか、メッセー ジを閉じたときにすぐに ( 常に ) 削除するようにする か、またはメッセージを毎日、毎週、あるいは毎年削 除するようにするかを選択します。

または

デバイス上に現存するすべてのメッセージを削除する には、「すべての履歴の削除」をタップします。

#### **Android** および **BlackBerry** デバイスの場合 **:**

- **1** メニューボタンをタップしてから、[設定]をタップ します。
- 2 [履歴] セクションまでスクロールします。
- **3**[*Delete Message Options (* メッセージ削除のオプ ション *)*]をタップしてから、メッセージを絶対削除 しないようにするか、メッセージを閉じたときにすぐ に (常に)削除するようにするか、またはメッセージ を毎日、毎週、あるいは毎年削除するようにするかを 選択します。

または

デバイス上に現存するすべてのメッセージを削除する には、[*すべての履歴の削除*]をタップします。

#### パスコードをオンにする

アプリをパスコードでロックして、ご使用のモバイルデバ イスの Messenger を他のユーザが使用できないようにす ることができます。

#### **iOS** デバイスの場合 **:**

- 1 [*設定*] アイコンをタップします。
- **2**[アカウント]>[*Passcode Lock (* パスコードロック *)*]の順にタップします。
- **3**[*Turn on passcode (* パスコードをオンにする *)*]を タップします。
- **4** パスコードを入力し、もう一度そのパスコードを入力 します。
- **5** ( オプション ) ご使用のデバイスで Touch ID がサポー トされている場合は、[*Use Touch ID (Touch ID* の使 用 *)*]を選択します。

#### **Android** および **BlackBerry** デバイスの場合 **:**

- **1** メニューボタンをタップしてから、[設定]をタップ します。
- **2**[アカウント]>[*Passcode Lock (* パスコードロック *)*]の順にタップします。
- **3**[*Turn on passcode (* パスコードをオンにする *)*]を タップします。
- **4** パスコードを入力し、もう一度そのパスコードを入力 します。

パスコードを設定すると、Messenger にアクセスするには パスコードを入力する必要があります。そのパスコードを 使用して Messenger をロック解除しようとして 10 回失敗 すると、パスコードは消去され、そのデバイスの Messenger からログアウトされます。

## パスコードを変更する

## **iOS** デバイスの場合 **:**

- 1 [設定] アイコンをタップします。
- **2**[アカウント]>[*Passcode Lock (* パスコードロック *)*]の順にタップします。
- **3** [*Change passcode ( パスコードの変更* )] をタップし ます。
- **4** 現在のパスコードを入力します。
- **5** 現在のパスコードを入力し、もう一度そのパスコード を入力します。

#### **Android** および **BlackBerry** デバイスの場合 **:**

- 1 メニューボタンをタップしてから、[*設定*] をタップ します。
- **2**[アカウント]>[*Passcode Lock (* パスコードロック *)*]の順にタップします。
- **3** [*Change passcode ( パスコードの変更* )] をタップし ます。
- **4** 現在のパスコードを入力します。
- **5** 現在のパスコードを入力し、もう一度そのパスコード を入力します。

## ログアウト

#### **iOS** デバイスの場合 **:**

- **1** 「*設定*」アイコン (iPad <sup>)</sup> 、iPhone <sup>()</sup> おタップしま す。
- **2**[サインアウト]をタップします。

#### **Android** および **BlackBerry** デバイスの場合 **:**

**1** メニューボタンをタップしてから、[サインアウト] をタップします。

保証と著作権 **: Copyright © 2015 Novell, Inc. All rights reserved.** 本書のいかなる部分も、出版 社の書面による許可なく、複製、写真複写、検索システムへの登録、転送を行ってはなりません。 **Novell** の商標については、[「商標とサービスマークの一覧](http://www.novell.com/company/legal/trademarks/tmlist.html) **(http://www.novell.com/company/ Novell の商標については、「商標とサービスマークの一覧 (http://www.novell.com/company/<br>legal/trademarks/tmlist.html)」を参照してください。サードパーティの商標は、それぞれの所有** 者に属します。